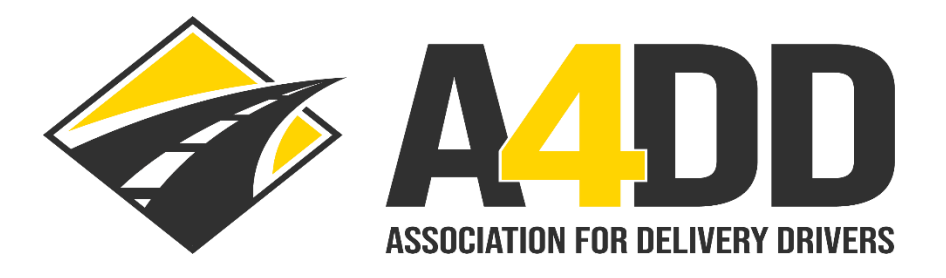

# **How To Sign Up For Driver Membership**

- **1. Open A4DD website at: [www.A4DD.org.](http://www.a4dd.org/)**
- **2. Click on Driver Sign Up at top of page.**

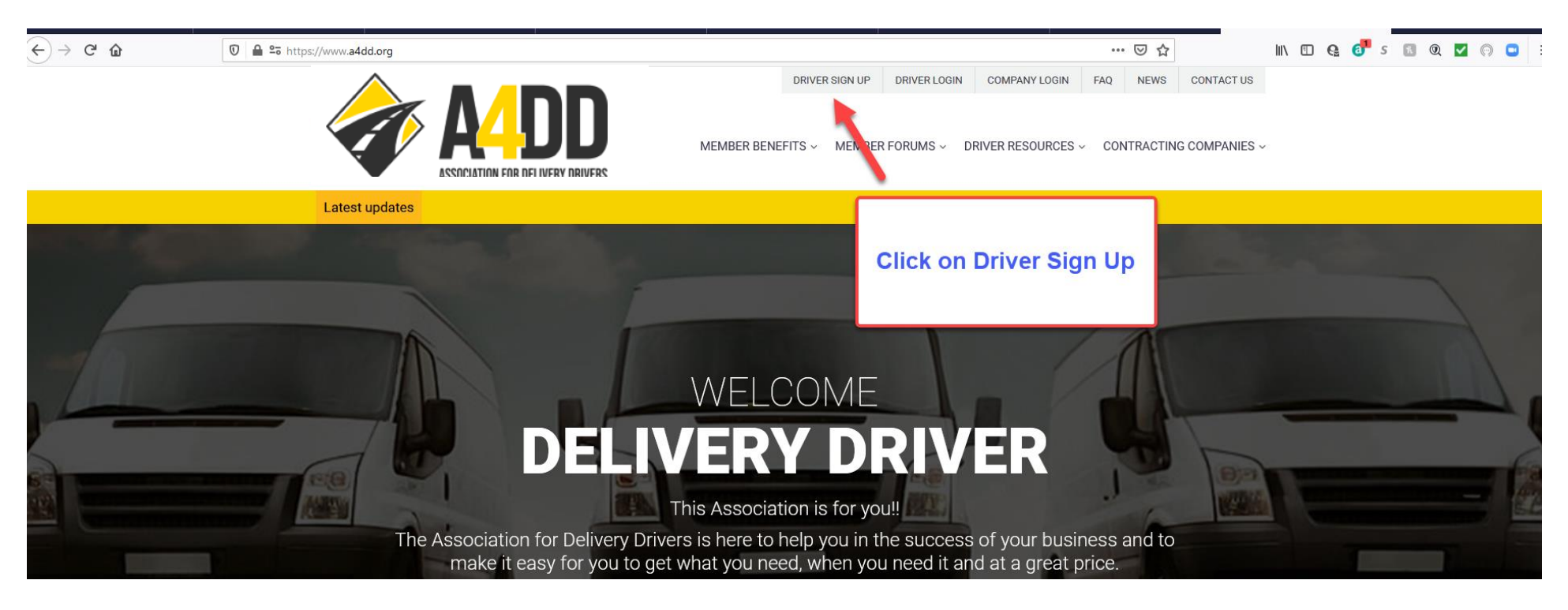

**3. Start process of filling out application. There are several pages of information needed. The following screenshots will help you by pointing out sections where particular attention is required.**

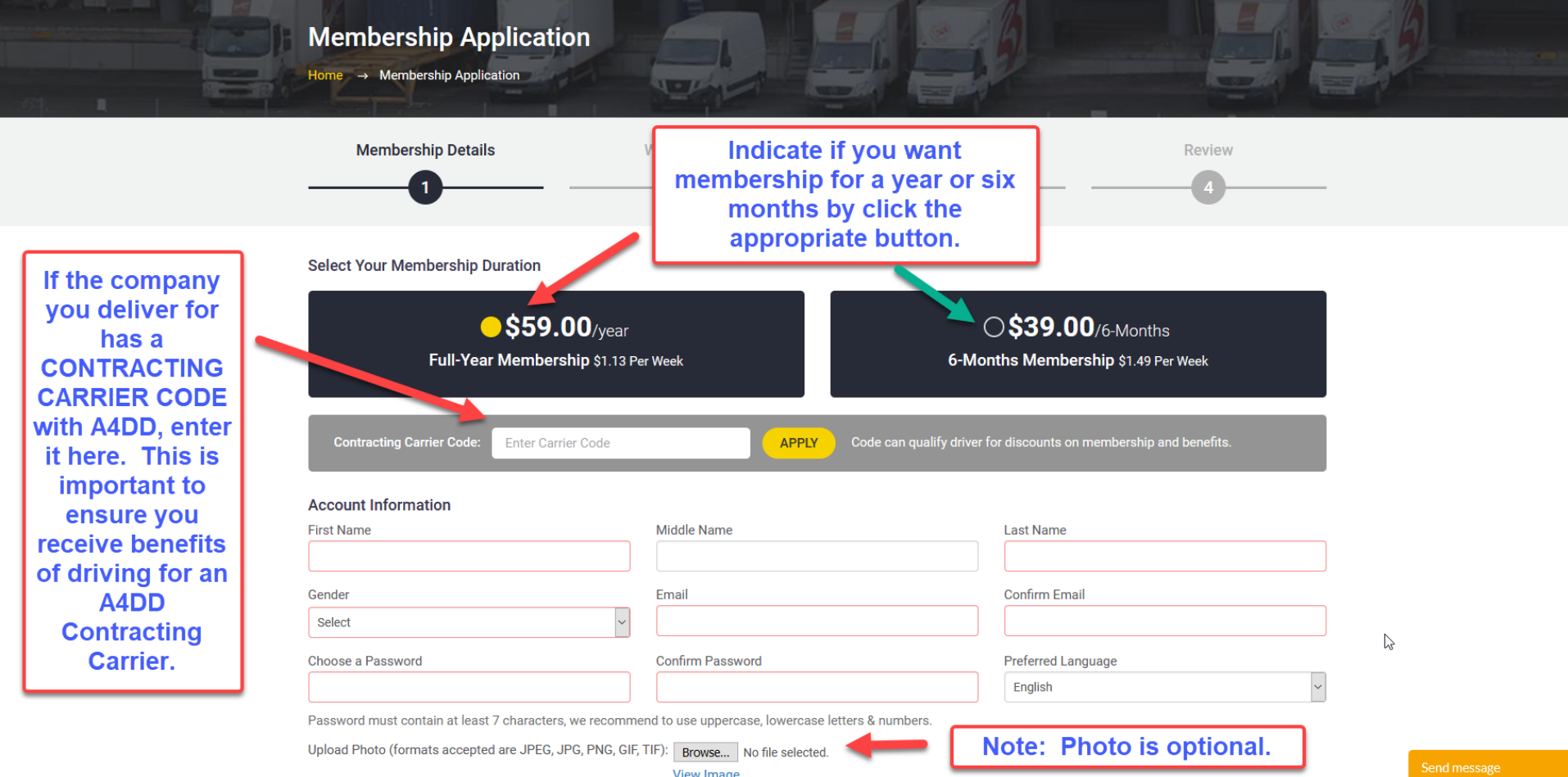

### **Page One: (continued)**

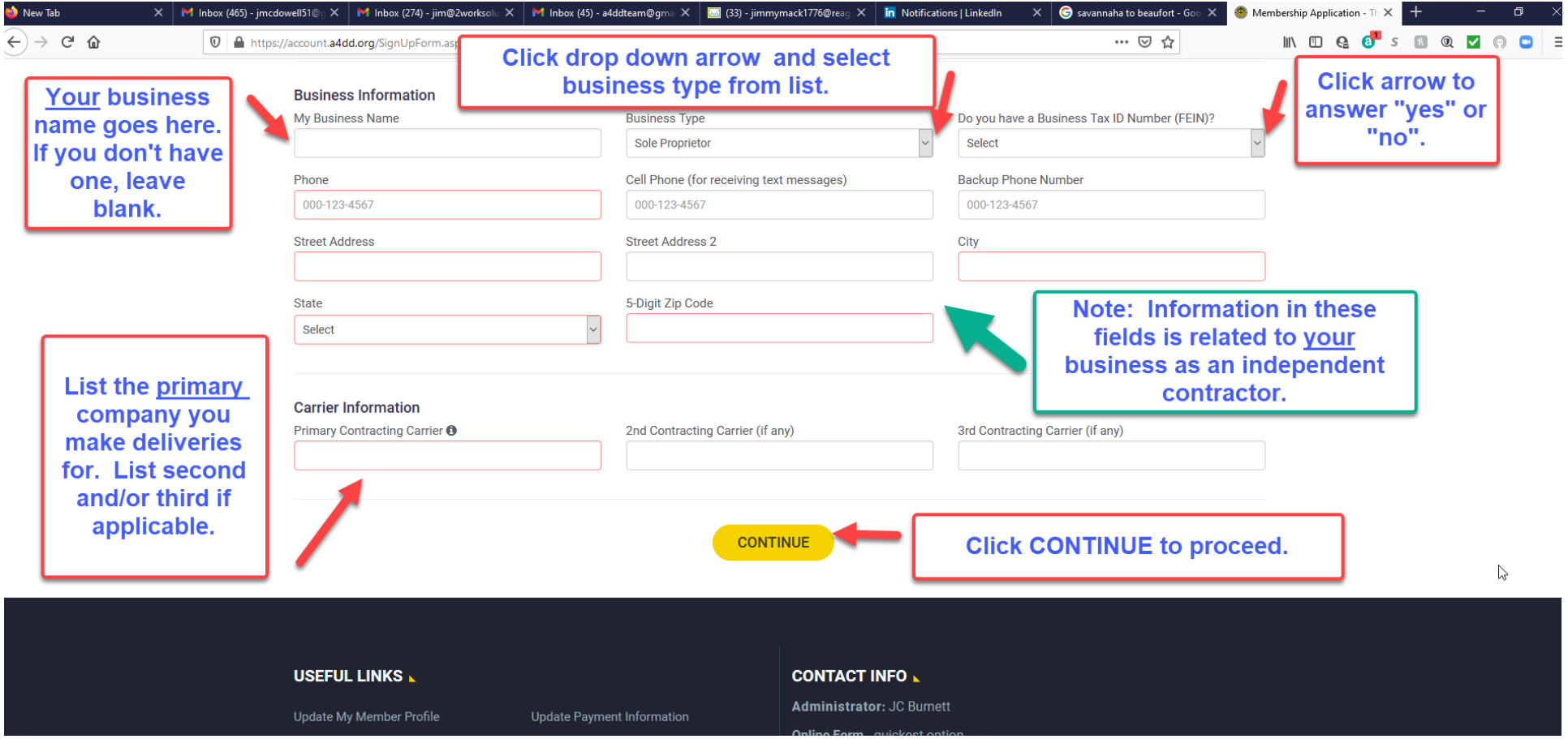

**Page Two: This section addresses the types of deliveries you make and important driving information.**

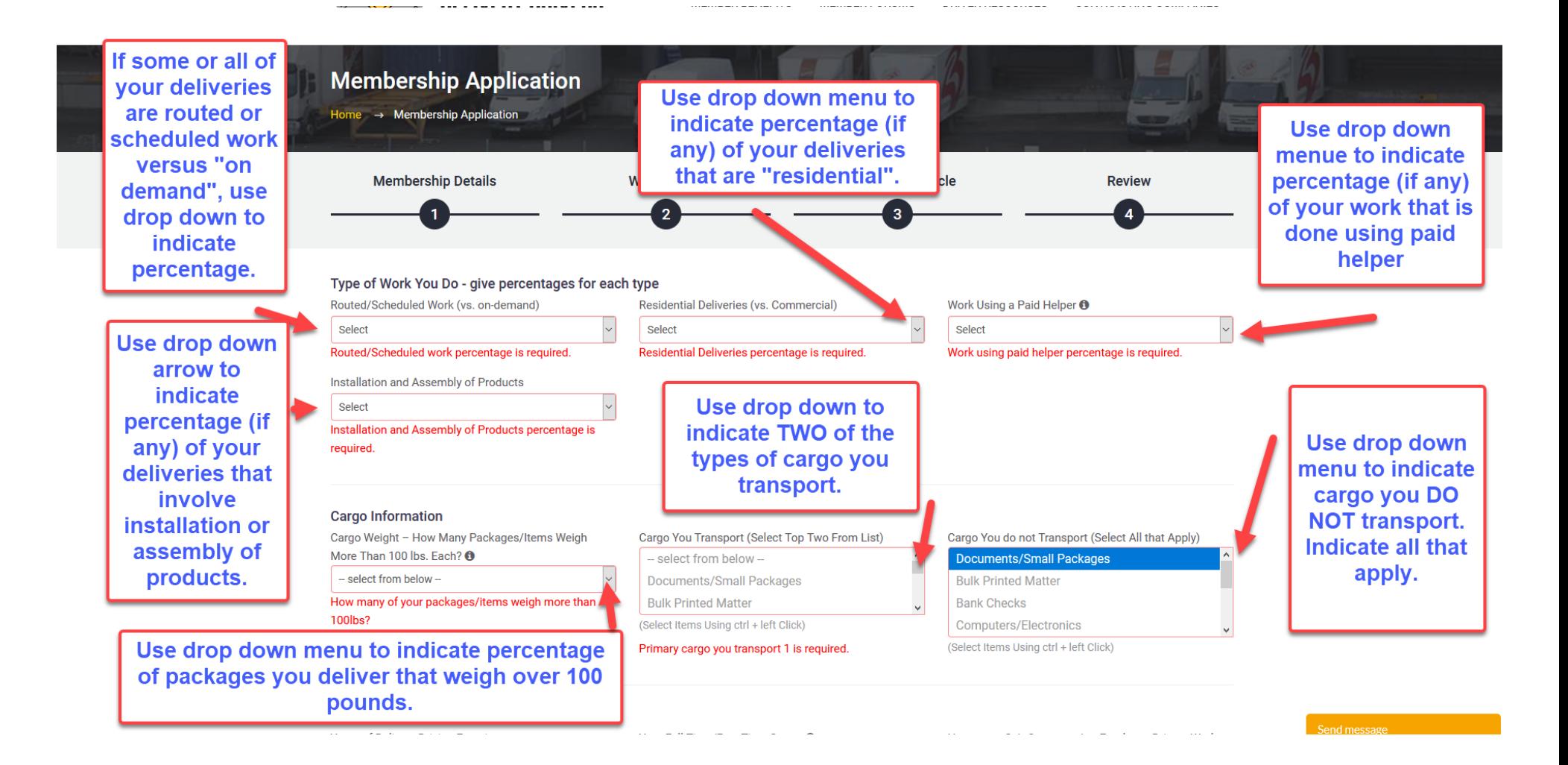

#### **Page Two: (continued)**

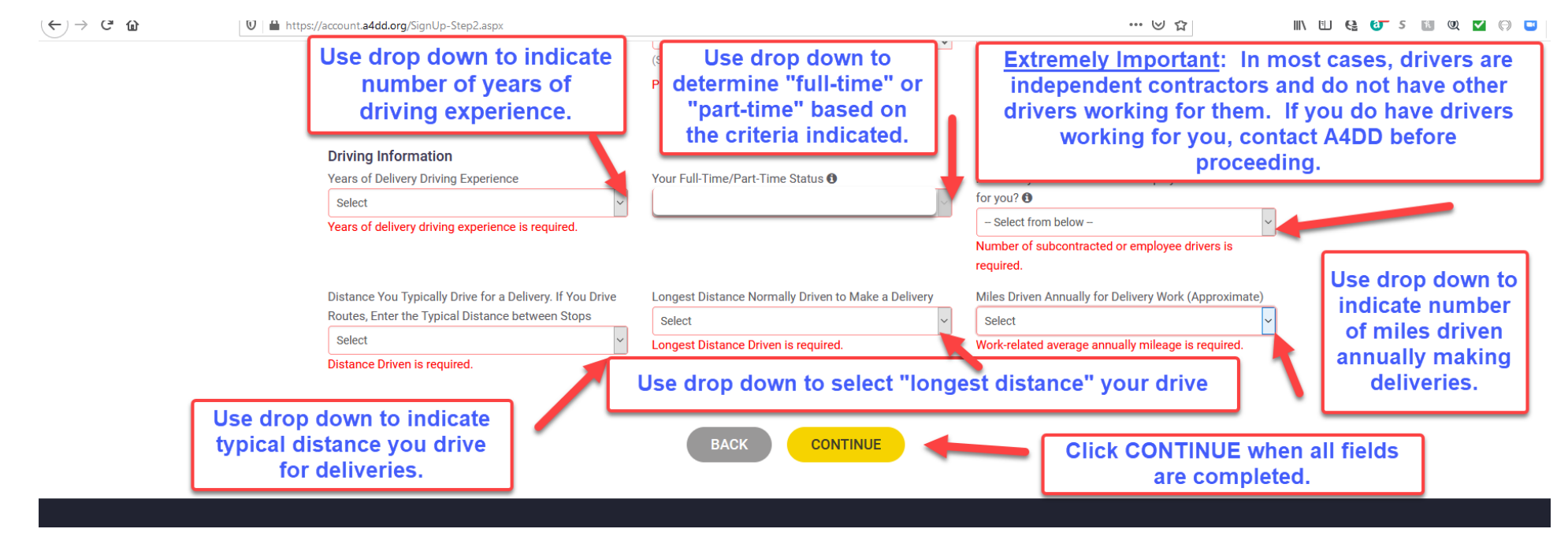

### **Page Three: Licensing and Vehicle Information**

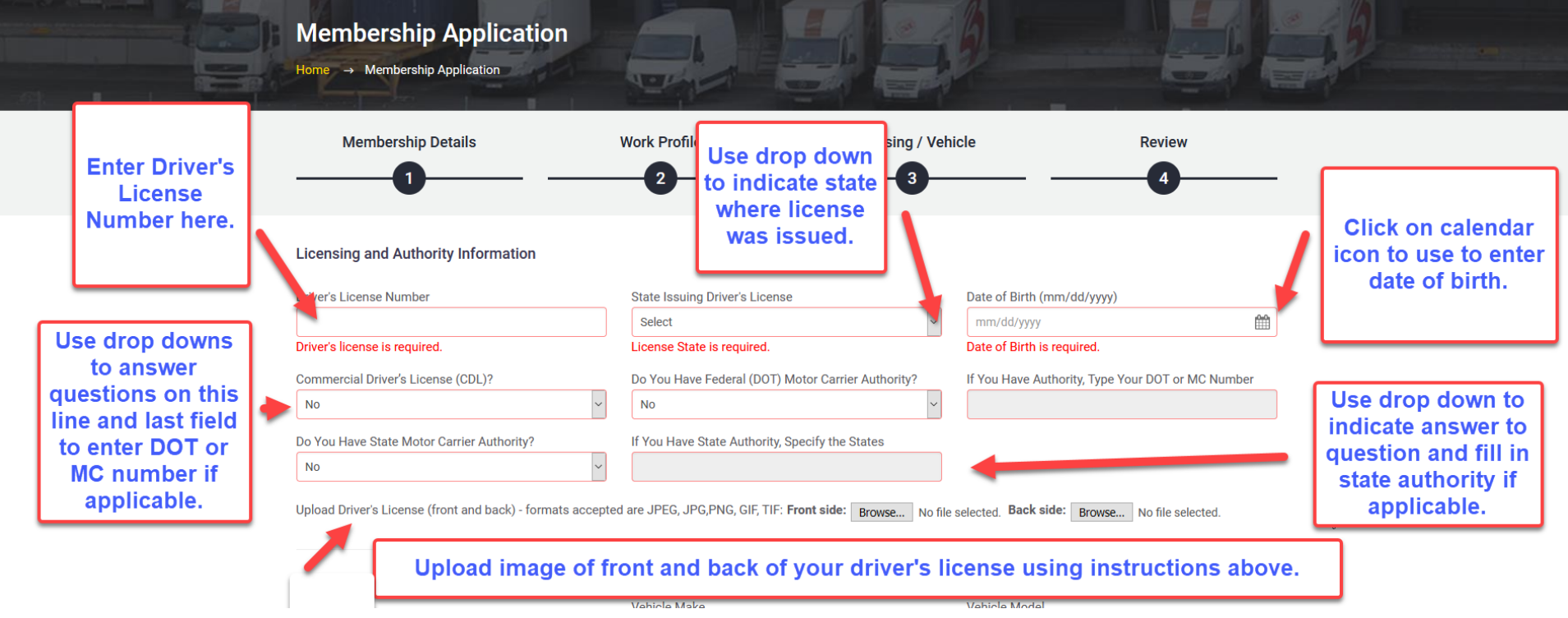

#### **Page Three: (continued)**

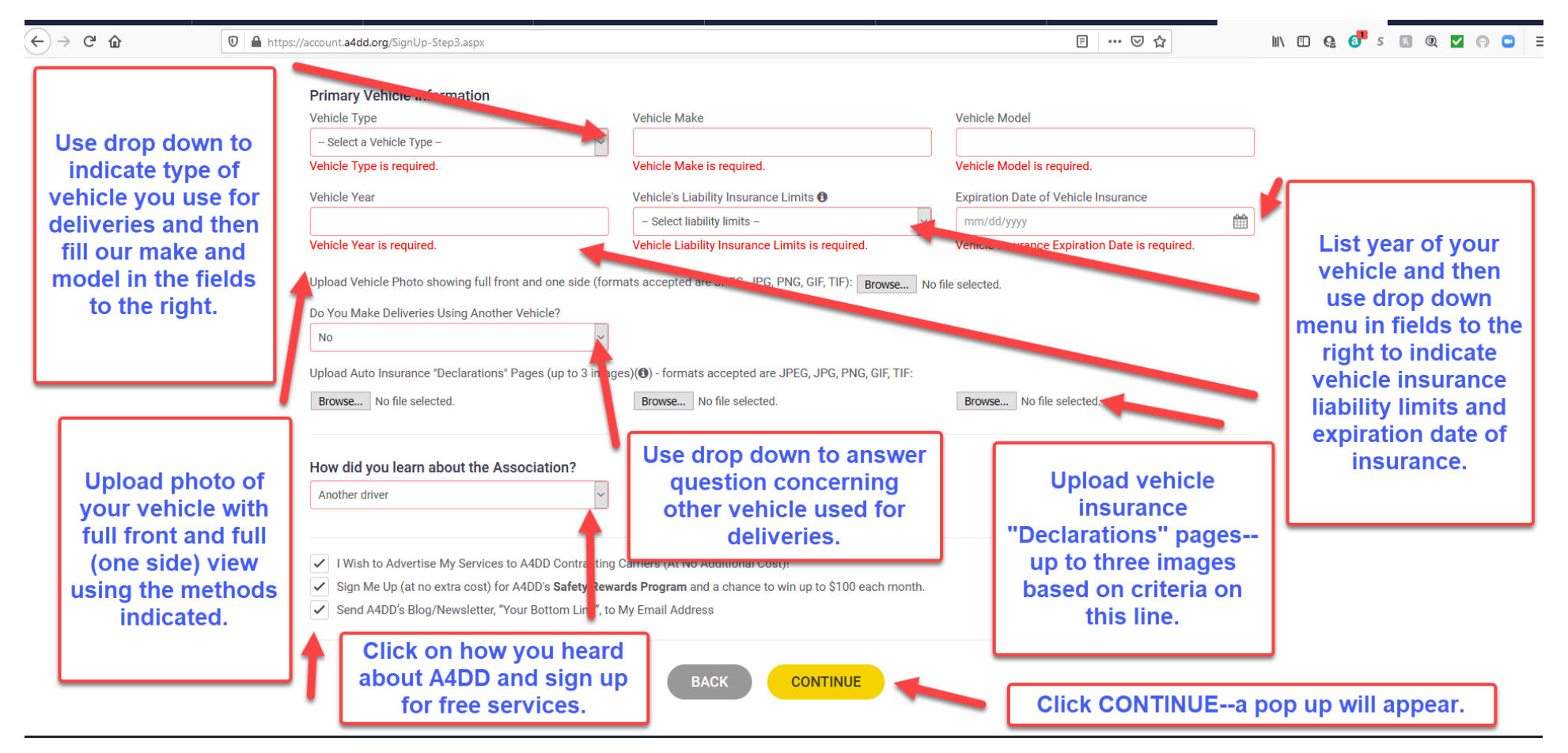

By clicking the "I Agree" button below, I agree to all of the following terms and conditions of membership.

 $\times$ 

#### **Membership Terms and Conditions**

I certify that I have personally completed this Sign-Up Form, and that all of the information is correct and true. I understand that the information provided is incorporated into my Member Profile. I agree to update my Member Profile online to maintain the truth and accuracy of its information. I understand that companies providing benefits to Association members rely on the accuracy of my Member Profile, and I accept that material misrepresentations within it may be grounds for voiding, terminating or altering my membership benefits.

#### **Release and Permission**

I give my permission for the information contained in my online Member Profile, which I provide during the Sign Up process and other usage of this website, to be shared with service providers who arrange with the P Association to provide benefits to members, and with A4DD Contracting

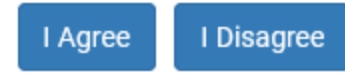

#### **Page Four: Review**

#### **You can review your application and edit if needed.**

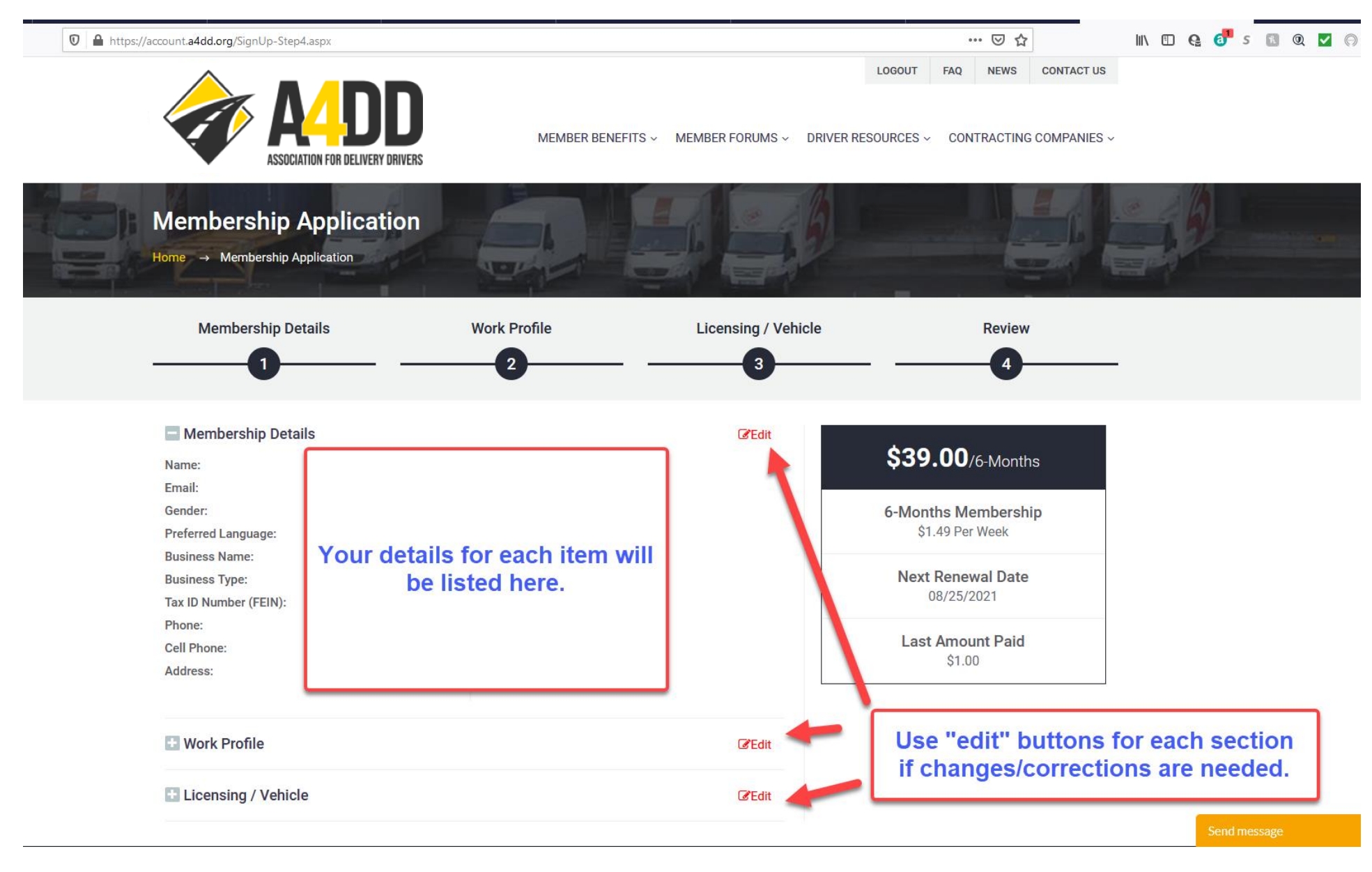

### **5. Click "Pay Now" to enter Membership Payment Information.**

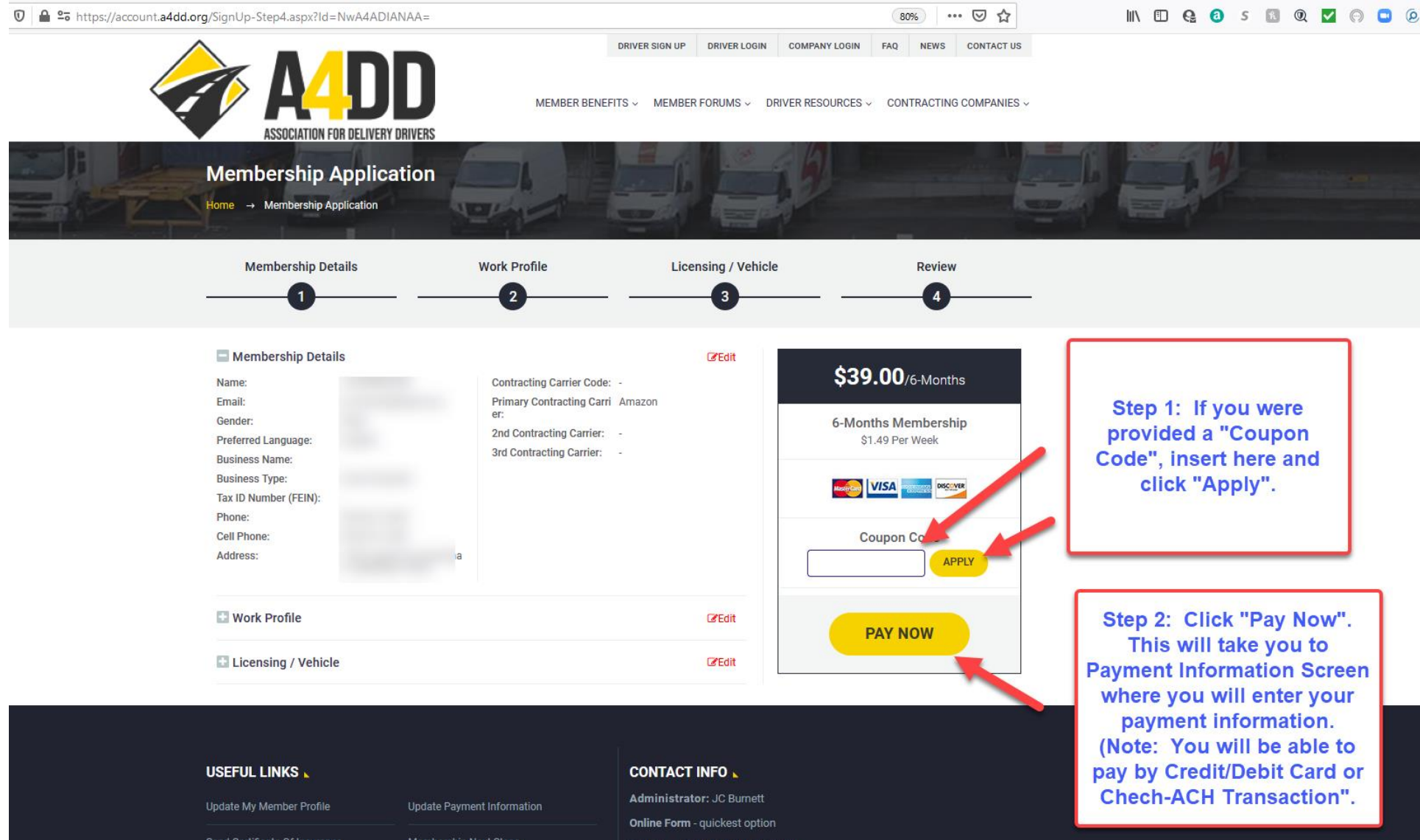

#### **6. Enter payment information.**

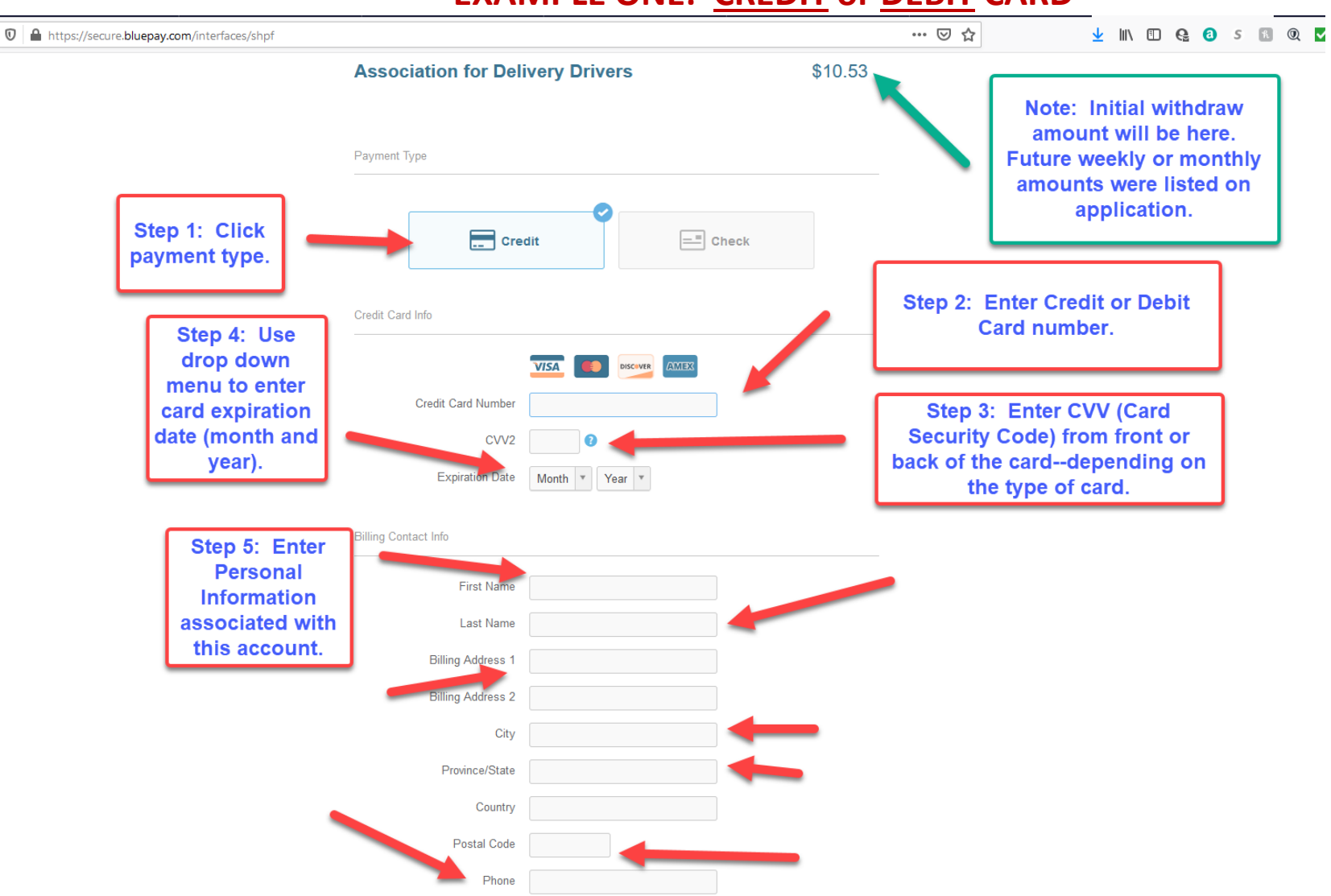

## **EXAMPLE ONE: CREDIT or DEBIT CARD**

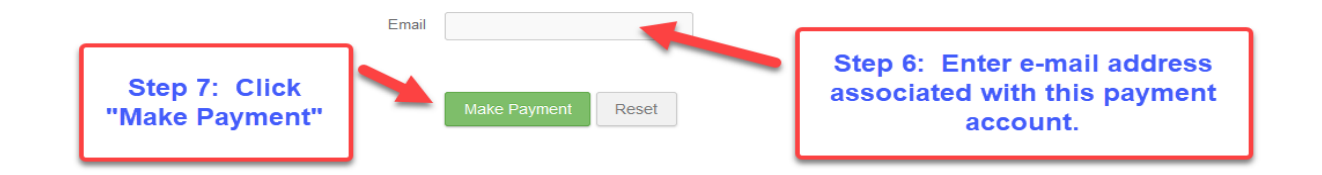

## **EXAMPLE TWO: ELECTRONIC FUNDS TRANSFER (CHECKING or SAVINGS)**

**(Page One of Two)**

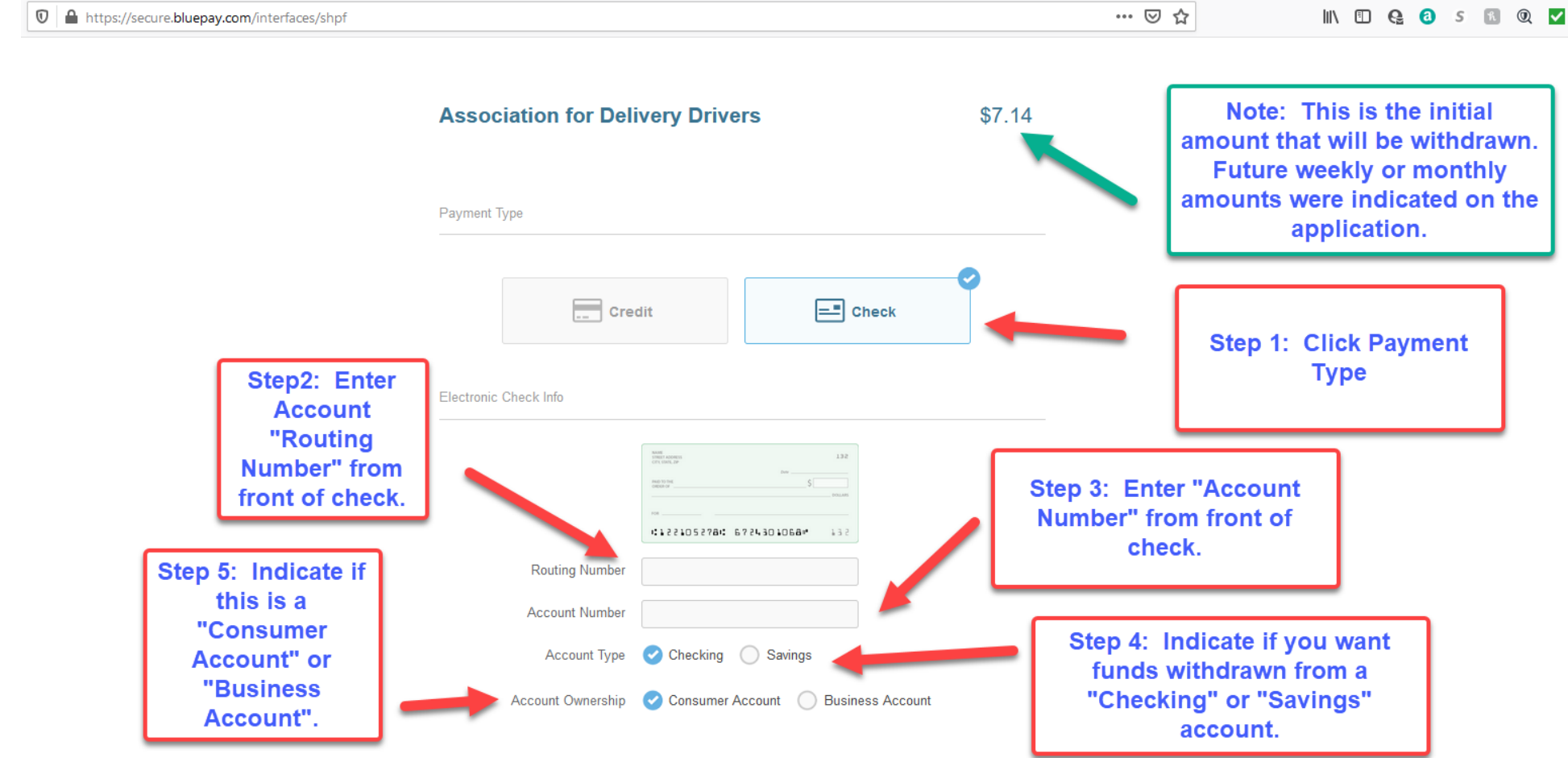

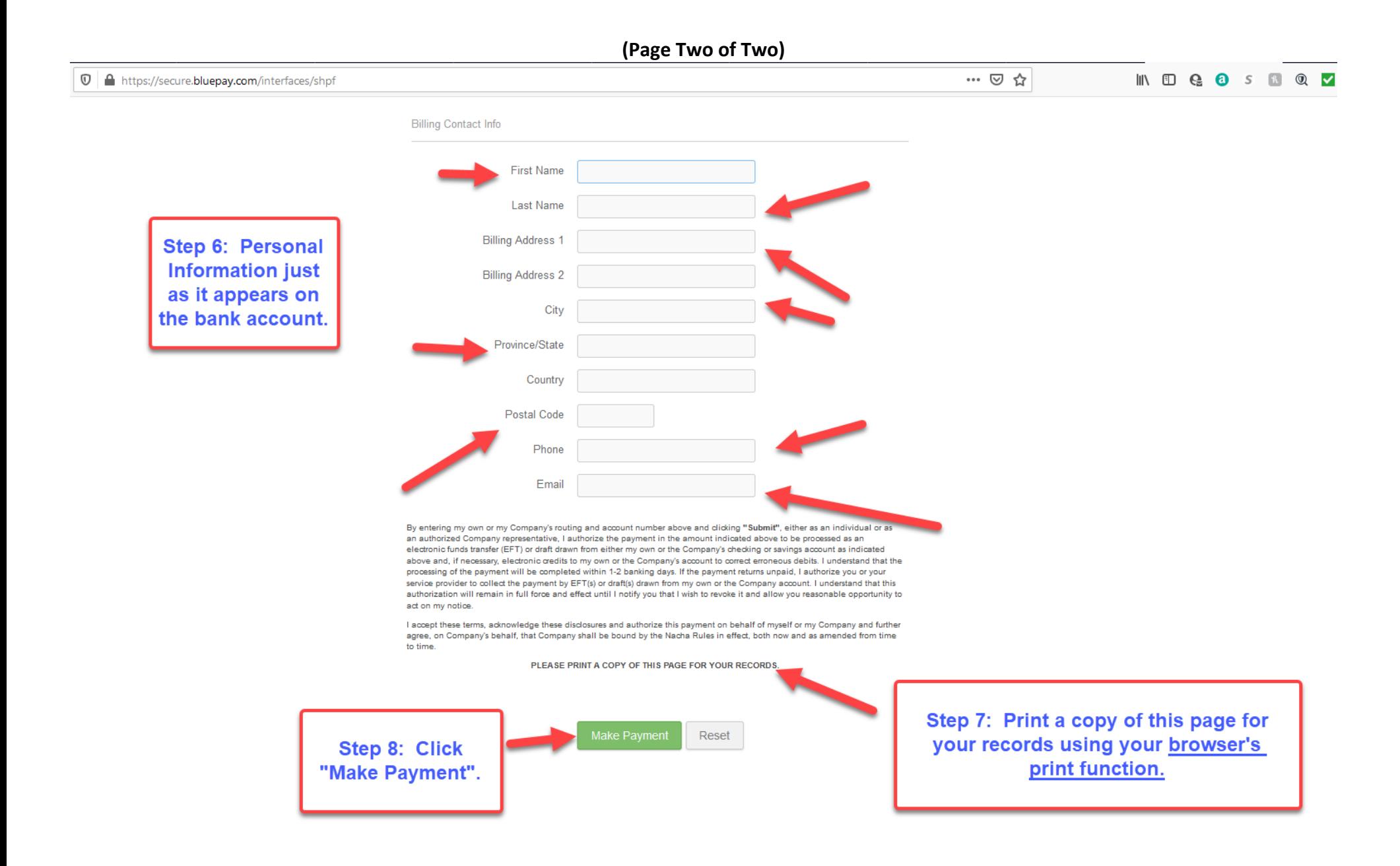

#### **7. Review "Welcome" e-mail from the Association.**

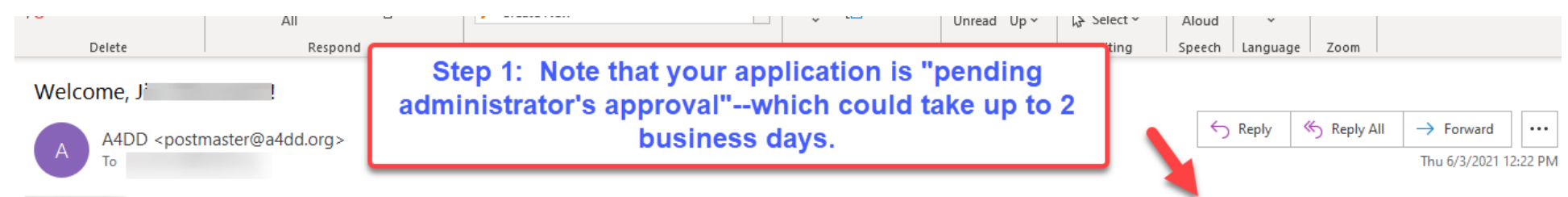

take up to 2 business days. Once it is approved, you will be notified by email.

In the meantime, you may log back onto the Association website to take full advantage of all member benefits. Just go to www.A4DD.org and click on the "Driver Login" button at the top of the page. You will be asked for your email address and password. Here is your login information. Please keep it secure:

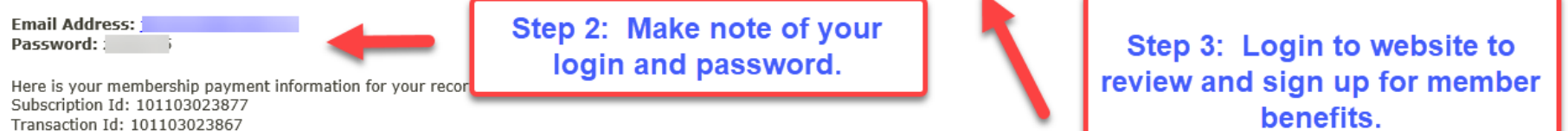

Paid Amount: \$39.00 Next Payment Date: 12/03/2021

Please keep your member profile up-to-date to stay qualified for all benefits. Do this online by going to Professional Delivery Drivers > My Account on the a4dd.org website. Click on "Update My Member Profile", then update your information.

Your membership will be automatically renewed unless you notify the Association. To do this, go to Professional Delivery Drivers > My Account and click on "Cancel A4DD Services". Complete the brief questionnaire. Note that cancellation will terminate all your member benefits, including any you may need to satisfy carriers, like insurance.

If your payment information changes (new credit/debit card or bank account) let us know and avoid extra fees for declined payments. Go to Professional Delivery Drivers > My Account and click on "Update Payment Information". Do this promptly to avoid problems

Welcome again! We are glad to have you as a member of the Association and hope your member benefits help you to achieve success as an Independent Delivery Driver. Please use the Contact Us page to send us your feedback.